## Xerox<sup>®</sup> Connect App for Moodle™ with Single Sign-On (SSO)

### Ghid de pornire rapidă pentru Xerox® Connect App for Moodle with Single Sign-On (SSO).

### **DESCRIERE**

Xerox Connect App for Moodle with SSO este o aplicație din Xerox Gallery cu ajutorul căreia clienții se pot conecta la contul lor Moodle de pe dispozitivul Xerox prin Xerox® Workplace Solutions (Xerox® Workplace Suite și Xerox® Workplace Cloud) ca mecanism de conectare unică. Xerox Connect App for Moodle with SSO este disponibilă clienților care cumpără aplicația și poate fi descărcată printr-un cont Xerox App Gallery. De asemenea, aplicația poate fi testată pentru perioada de probă indicată.

Xerox Connect App for Moodle with SSO poate fi utilizată pe imprimantele multifuncționale dotate cu tehnologia Xerox® ConnectKey®, dispozitive AltaLink® și VersaLink®.

### Cerințe pentru Moodle

Aplicația este compatibilă cu versiunea 3.5 sau mai nouă a Moodle.

### Cerințe legate de dispozitive

În contextul acestui ghid, cuvântul "dispozitiv" este sinonim și se utilizează cu sensul de imprimantă multifunctională și imprimantă.

Toate dispozitivele trebuie să îndeplinească următoarele cerințe:

- Pentru a putea instala aplicația, Xerox Extensible Interface Platform (EIP) trebuie să fie activată.
	- o Dispozitivele trebuie să fie compatibile cu versiunea 3.5 sau mai nouă a EIP.
- Pentru a putea instala aplicația, ConnectKey App Installation (Weblet Install Policy) trebuie să fie activată.
- Asigurați-vă că dispozitivul poate fi conectat la internet.

### Notă:

- În anumite rețele este nevoie de un proxy pentru conectarea la internet.
- Dacă pe dispozitiv este activată opțiunea Verificare SSL, asigurați-vă că certificatele de securitate sunt încărcare pe dispozitiv.
- În mod implicit, certificatele Xerox Solutions sunt preîncărcate pe toate dispozitivele i-Series, AltaLink și VersaLink dotate cu tehnologia 2016 Xerox ConnectKey.

Pentru informații suplimentare despre setările de mai sus, consultați asistența online Xerox App Gallery, la adresa http://www.support.xerox.com/support/xerox-app-

### **INSTALAREA APLICAȚ I E I XEROX CONNECT APP FOR MOODLE WITH SSO**

În următoarea procedură se presupune că ați creat un cont Xerox App Gallery. Dacă nu aveți acces la un cont Xerox App Gallery, consultați ghidul de pornire rapidă pentru Xerox App Gallery pentru instrucțiuni privind crearea unui cont.

Notă: Pentru instrucțiuni detaliate privind adăugarea unui dispozitiv, precum și adăugarea sau instalarea de aplicații în contul dvs. Xerox App Gallery, consultați linkurile la documentații de la sfârșitul acestui ghid.

# moodle

#### **INSTALAREA APLICATIILOR DIN PORTALUL WEB AL XEROX APP GALLERY (APLICAȚIE CONTRA COST)**

- 1. Accesați URL-ul Xerox App Gallery: https://appgallery.services.xerox.com
- 2. Alegeți Log in (Conectare).
- 3. Introduceți o adresă de e-mail (Email) și o parolă (Password) valide.
- 4. În fila cu dispozitive, adăugați o imprimantă multifuncțională sau o imprimantă, dacă este necesar.
- 5. În fila All Apps (Toate aplicațiile) selectați aplicația dorită.
- 6. Selectați butonul **Buy** (Cumpăr).
- 7. Acceptați Acordul de licență pentru utilizatorul final (EULA).
- 8. Configurați aplicația atunci când sunteți invitat să o faceți, consultând ghidul de administrare disponibil.
- 9. Selectați dispozitivele pentru care doriți să cumpărați aplicația, după care selectați Checkout (Finalizare achiziție).
- 10. Completați datele de facturare și selectați Place Order (Plasare comandă). Selectați Done (Gata).

#### **INSTALAREA APLICAȚ I I LOR DIN GALERIE PRIN PORTALUL WEB AL XEROX APP GALLERY (APLICAȚ IE DE PROBĂ)**

- 1. Accesați URL-ul Xerox App Gallery: https://appgallery.services.xerox.com
- 2. Alegeți Log in (Conectare).<br>3. Introduceți o adresă de e-n
- 3. Introduceți o adresă de e-mail (Email) și o parolă (Password) valide.
- 4. În fila cu dispozitive, adăugați o imprimantă multifuncțională sau o imprimantă, dacă este necesar.
- 5. În fila All Apps (Toate aplicațiile) selectați aplicația dorită.
- 6. Selectați butonul Try It (O încerc).
- 7. Acceptați Acordul de licență pentru utilizatorul final (EULA).
- 8. Configurați aplicația atunci când sunteți invitat să o faceți, consultând ghidul de administrare disponibil.
- 9. Selectați dispozitivele pentru care doriți să încercați aplicația, după care selectați Install (Instalare).

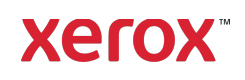

## Xerox<sup>®</sup> Connect App for Moodle™ with Single Sign-On (SSO)

### **CONFIGURAREA APLICAȚ IILOR DIN GALERIE PENTRU CONEC TARE UNICĂ: APLICAȚ IA APARE ÎN XEROX WORKPLACE SUITE**

Important: Administratorii Xerox Workplace Suite trebuie să efectueze operațiunile de mai jos. Dacă nu dețineți drepturi de administrator pentru Xerox Workplace Suite, contactați administratorul corespunzător pentru a efectua următorii pași de Configurare administrator

- 1. Lansați Xerox Workplace Suite.<br>2 Dati clic ne Setări
- Dați clic pe Setări.
- 3. Selectați Conectare unică.
- 4. Dacă aplicația pe care tocmai ați cumpărat-o apare în listă, dați clic pe aceasta și selectați Exchange Keys (Schimb chei).
- 5. Astfel veți trimite o solicitare prin e-mail către Xerox SSO Apps.
- 6. Administratorul aplicațiilor SSO va trimite apoi un e-mail către administratorul Xerox Workplace Suite cu cheia necesară.
- 7. Administratorul Xerox Workplace Suite va introduce cheia publică aferentă aplicației.

SSO se activează pentru aplicație. Utilizatorii pot opta pentru utilizarea Conectării unice la prima încercare de conectare.

### **CONFIGURAREA APLICAȚ IILOR DIN GALERIE PENTRU CONEC TARE UNICĂ: APLICAȚ IA NU APARE ÎN LISTA XEROX WORKPLACE SUITE**

Important: Administratorii Xerox Workplace Suite trebuie să efectueze operațiunile de mai jos. Dacă nu dețineți drepturi de administrator pentru Xerox Workplace Suite, contactați administratorul corespunzător pentru a efectua următorii pași de Configurare administrator

- 1. Lansați Xerox Workplace Suite.
- 2. Dați clic pe Setări.<br>3. Selectati Conectar
- 3. Selectați Conectare unică.
- 4. Dacă aplicația pe care tocmai ați cumpărat-o
- nu apare în listă, dați clic pe Acțiune -> Nouă. 5. Completați câmpurile Description (Descriere), Publisher (Editor) și Publisher Email address (Adresă e-mail editor), precum și App ID (ID aplicație) și Redirect URL (URL redirecționare).

Aceste informații trebuie să facă parte din descrierea din ecranul Detalii al aplicației în App Gallery. Dacă acestea nu sunt disponibile, contactați creatorul aplicației.

- 6. Selectați Salvare.<br>7. Dati clic pe aplice
- 7. Dați clic pe aplicație și selectați Exchange Keys (Schimb chei).
- 8. Astfel veți trimite o solicitare prin e-mail către Xerox SSO Apps.
- 9. Administratorul aplicațiilor SSO va trimite apoi un e-mail către administratorul Xerox Workplace Suite cu cheia necesară.
- 10. Administratorul Xerox Workplace Suite va introduce cheia publică aferentă aplicației.

SSO se activează pentru aplicație. Utilizatorii pot opta pentru utilizarea Conectării unice la prima încercare de conectare.

### **MODUL DE UTILIZARE AL OP Ț IUNII SCAN DIN CONNECT FOR MOODLE:**

Trebuie să aveți un cont Moodle pentru a utiliza aplicația. Dacă nu aveți un cont, accesați: https://moodle.org/ pentru vă înregistra

- 1. Selectați aplicația pe MFD<br>2. Conectati-vă la contul dum
- 2. Conectați-vă la contul dumneavoastră Moodle.
- 3. Dacă v-ați uitat parola, selectați "Forgot Password" (Mi-am uitat parola) și introduceți adresa dvs. de e-mail pentru a putea seta o parolă nouă.
- 4. După ce v-ați conectat, veți avea 2 opțiuni: a. Scan to Moodle (Scanare în Moodle)
	- b. Print from Moodle (Tipărire din Moodle)
- 5. Selectați butonul Scan (Scanare)<br>6. Răsfoiti până giunaeți la locația î
- 6. Răsfoiți până ajungeți la locația în care doriți să efectuați scanarea. Locațiile disponibile vor depinde de conectarea ca profesor sau elev/student.
- 7. Setarea opțiunilor de scanare<br>8. Asezați exemplarele originale
- 8. Așezați exemplarele originale în tava de alimentare sau pe platou
- 9. Selectați Scan (Scanare).<br>10. După scanarea tuturor p
- 10. După scanarea tuturor paginilor, selectați Done (Gata).
- 11. Activitatea este apoi trimisă către Moodle<br>12. Aplicatia va semnaliza atunci când activita
- 12. Aplicația va semnaliza atunci când activitatea este stocată în contul dvs.
- 13. Dacă selectați butonul Close (Închidere), veți reveni în ecranul principal

### **MODUL DE UTILIZARE AL OP Ț IUNII PRINT (TIPĂRIRE) DIN CONNECT FOR MOODLE:**

Opțiunea de tipărire trebuie activată în timpul configurării aplicației în App Gallery. Pentru utilizarea aplicației aveți nevoie de un cont Moodle. Dacă nu aveți un cont, accesați: https://moodle.org/ pentru vă înregistra

- 1. Selectați aplicația pe MFD<br>2. Conectati-vă la contul dum
- 2. Conectați-vă la contul dumneavoastră Moodle.
- 3. Dacă v-ați uitat parola, selectați "Forgot Password" (Mi-am uitat parola) și introduceți adresa dvs. de e-mail pentru a putea seta o parolă nouă.
- 4. După ce v-ați conectat, veți avea 2 opțiuni: a. Scan to Moodle (Scanare în Moodle)
	- b. Print from Moodle (Tipărire din Moodle)
- 5. Selectați butonul Print (Tipărire)
- 6. Selectați butonul View (Vizualizare) și apoi selectați din lista afișată (All - Toate, In Progress - În curs, Future - Viitoare, Past - Din trecut, Starred - Marcate cu asterisc, Hidden - Ascunse) folderele pe care doriți să le vizualizați.
- 7. Răsfoiți până ajungeți la locația din care doriți să efectuați tipărirea. Locațiile disponibile vor depinde de conectarea ca profesor sau elev/student.
- 8. Selectați fișierul/fișierele dorite pentru tipărire
	- Setați opțiunile de tipărire
	- 10. Selectați butonul Print (Tipărire)
	- 11. După finalizarea tipăririi, aplicația va reveni în meniul principal.
	- 12. Dacă selectați butonul Close (Închidere), veți reveni în ecranul principal

### Asistență

### Baza de cunoștințe Xerox App **Gallery**

https://www.support.xerox.com/support/ xerox-app-gallery/support/enus.html

### Documentația Xerox App Gallery

https://www.support.xerox.com/support/xeroxappgallery/documentation/enus.html

Asistență Moodle® pentru crearea conturilor și produsele Moodle® https://moodle.org/

Forum de asistență pentru clienți

Forumul de asistență pentru clienți poate fi accesat la http://forum.support.xerox.com/

### Imprimante multifuncționale (dispozitive MFP) și imprimante compatibile

Lista de imprimante multifuncționale și imprimante compatibile poate fi accesată aici:

https://www.xerox.com/enus/connectkey/apps

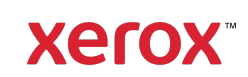